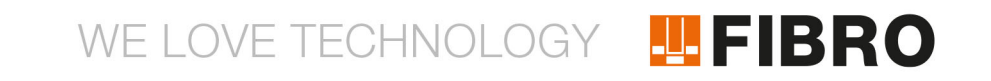

# INSTRUCTIONS FOR USE **WPM REPEATER**

2480.00.91.43

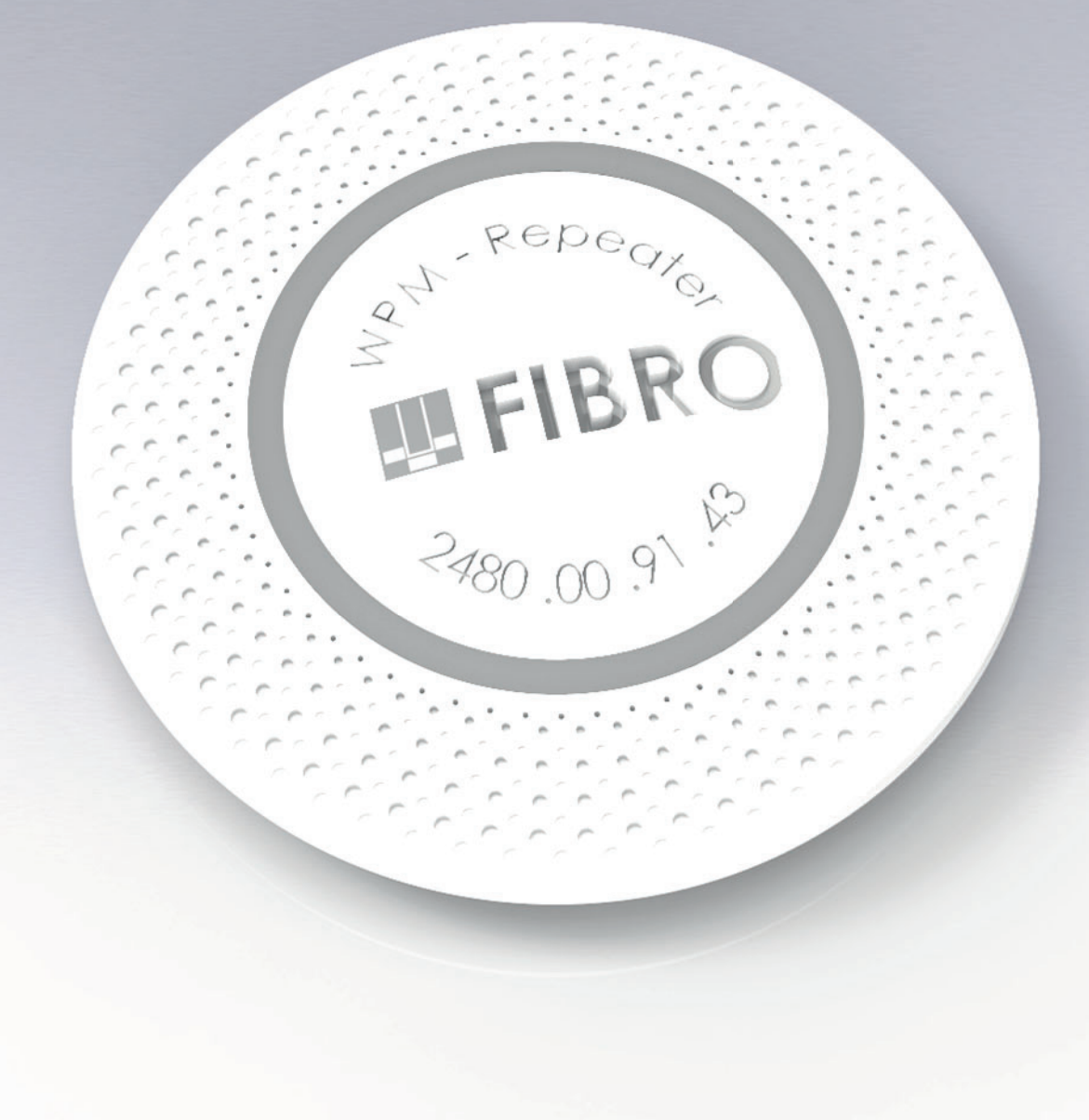

### MEMBER OF THE LÄPPLE GROUP

**ELAPPLE** 

Document: Instructions for use Document number: 2.7554.00.0522.0100000

Language:

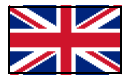

In the German language, this document is the original version in the EU language of the manufacturer and is labelled with the German national flag.

In the language of a country of use, this document is a translation of the original version and labelled with the national flag of the country of use.

This document is referred to as "instructions" in the following text.

Number of pages in this manual including the title page: 12

These instructions are valid for the product 2480.00.91.43 WPM Repeater

This document was created by FIBRO GMBH August-Läpple-Weg DE 74855 Hassmersheim Phone: +49 (0) 62 66 73 0 Fax: +49 (0) 62 66 73 237 E-mail: info@fibro.de Internet: www.fibro.de

<span id="page-1-0"></span>© All rights to this document are subject to copyright of the author.

Without the prior written permission of FIBRO GMBH, this document must not be copied or reproduced, either in full or in part.

The instructions are intended only for the operator of the described Component only and must therefore not be made available to uninvolved third parties - in particular to competitors.

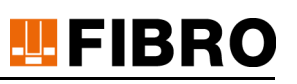

### **Contents**

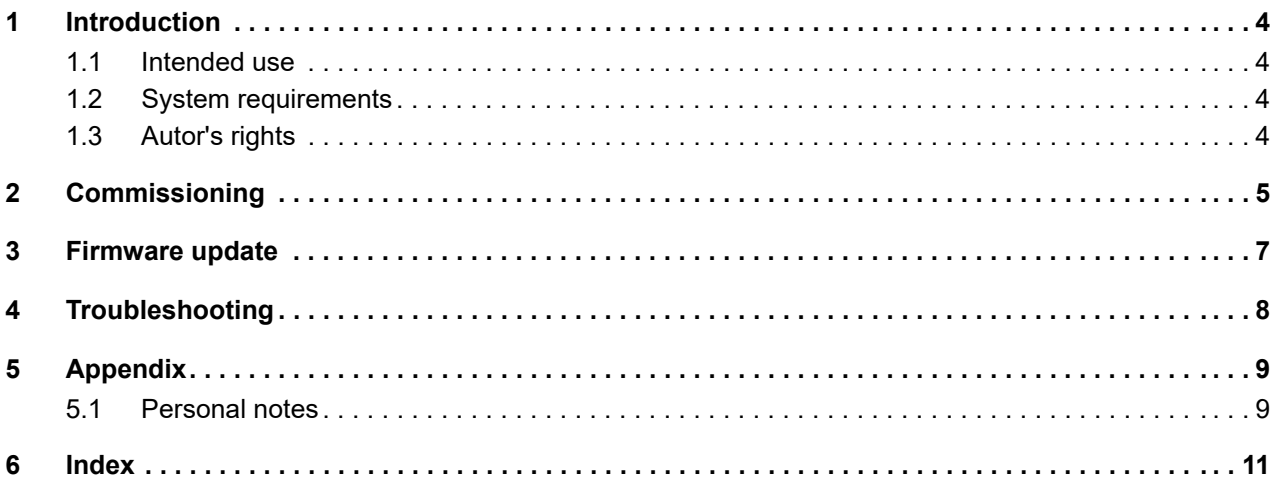

### <span id="page-3-0"></span>**1 INTRODUCTION**

### <span id="page-3-1"></span>**1.1 Intended use**

<span id="page-3-6"></span>The WPM repeaters are used to extend the WPM system for areas where no press control is required, but the monitoring of tools is to be carried out.

### <span id="page-3-2"></span>**1.2 System requirements**

<span id="page-3-7"></span>The WPM repeaters are intended solely for use with the WPM cloud application. You need a running WPM cloud application for operation.

The WPM cloud application must be accessible via port 8883.

<span id="page-3-4"></span>The WPM repeater can be integrated either via WLAN or via LAN into the company network.

### <span id="page-3-3"></span>**1.3 Autor's rights**

<span id="page-3-5"></span>The product WPM Repeater and these instructions are protected by copyright. Reproduction without approval shall be prosecuted in court.

We reserve all rights to these instructions, including reproduction and/or copying in all imaginable forms, e.g. by photocopying, printing, copying to any data media whatsoever and in translated form.

These instructions may be reprinted only with written approval from FIBRO GMBH.

The technical state at the time of the delivery of the product WPM Repeater and the associated instructions shall be decisive if no other information is provided.

We reserve the right to make technical changes without giving special notice. Earlier instructions shall lose their validity. The general sales and delivery conditions of FIBRO GMBH apply.

The products, names and logos mentioned serve informational purposes only and may be trademarks of the respective owner. This shall require no special indication.

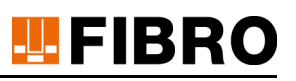

### <span id="page-4-0"></span>**2 COMMISSIONING**

Please proceed as follows to commission the WPM repeaters:

- <span id="page-4-2"></span>1) Create the WPM repeater in the cloud application as gateway at the desired location. **Note:** As the password, use the printed MAC address. This should look like this: ac-23-3f-c0-7f-f9
- <span id="page-4-1"></span>2) Import the configuration file available on the cloud onto the supplied USB stick.
- <span id="page-4-4"></span>3) Edit the network configuration (network.config) on the USB stick according to your requirements.

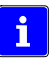

The points highlighted in red in the example **must be** edited in any case. The other points can be changed according to your needs or remain unchanged.

### **Example (DHCP):**

- **config interface 'loopback'**
	- option ifname 'lo'
	- option proto 'static'
	- option ipaddr '127.0.0.1'
	- option netmask '255.0.0.0'

### **config device 'wlan\_dev'**

- option name 'wlan0'

### **config interface 'wwan'**

- option ifname 'wlan0'
- option proto 'dhcp'

### **config device 'lan\_dev'**

- option name 'eth0'

### <span id="page-4-3"></span>**config interface 'wan'**

- option ifname 'eth0'
- option proto 'dhcp'
- 4) Connect the repeater to the network via a network cable (for cabled installation). Alternatively, you can also connect the repeater to the existing WLAN.
- 5) Edit the wireless.config on the USB stick according to your requirements.

### **Example:**

#### **config wifi-device 'radio0'**

- option type 'mac80211'
- option channel 'auto'
- option hwmode '11g'
- option path 'platform/10300000.wmac'
- option htmode 'HT20'
- <span id="page-4-5"></span>- option disabled '0'

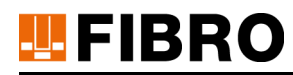

### <span id="page-5-2"></span>**config wifi-iface**

- <span id="page-5-3"></span>- option device 'radio0'
- <span id="page-5-1"></span>- option network 'wwan'
- option mode 'sta'
- <span id="page-5-0"></span>- option ssid 'YOUR\_SSID'
- option encryption 'psk2'
- option key **'YOUR\_PASSWORD'**
- <span id="page-5-4"></span>6) Plug in the power supply unit and switch on the device.
- 7) Plug the USB stick with the configuration into the repeater.
- 8) The LED ring on the repeater changes to a green/blue LED and starts to fill the LED circuit slowly.
- 9) When the LED ring is completely lit in green, you can remove the USB stick and the installation was successful. **Note:** If the LED ring lights up red, there was an error during the installation. Check the pos-

sible solutions in the Troubleshooting chapter.

10) The repeater will then attempt to establish the connection with the WPM cloud. When the LED ring lights up completely orange, the process has been successful and the repeater should be reported as connected in the WPM cloud.

**Note:** If the LED ring does not light up completely in orange, check for possible causes in the Troubleshooting chapter.

### <span id="page-6-0"></span>**3 FIRMWARE UPDATE**

<span id="page-6-1"></span>To update the WPM repeater firmware, import the Firmware update file onto the WPM USB stick and plug it into the WPM repeater.

<span id="page-6-2"></span>When the LED ring is completely lit in blue, the stick can be removed and the update process is started.

### *NOTICE*

### **Damage to the device**

Do not disconnect the power supply during this process to avoid damaging the device.

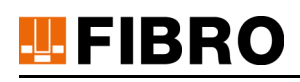

### <span id="page-7-0"></span>**4 TROUBLESHOOTING**

<span id="page-7-1"></span>If an error occurs during configuration, this will be indicated by the colours of the LED ring. In addition, a LOG file is written to the USB stick for more in-depth analysis. If the following table does not result in a solution, send the LOG file to our support for error analysis.

<span id="page-7-6"></span>In particular for checking the network configuration, an **ifconfig.old.XXX.log** is saved to the USB stick in the "Logs" directory **ifconfig.new.acXXX.log**. In this file, you can find the assigned IP address of the gateway before configuration and after configuration.

<span id="page-7-8"></span><span id="page-7-7"></span><span id="page-7-5"></span><span id="page-7-4"></span><span id="page-7-3"></span><span id="page-7-2"></span>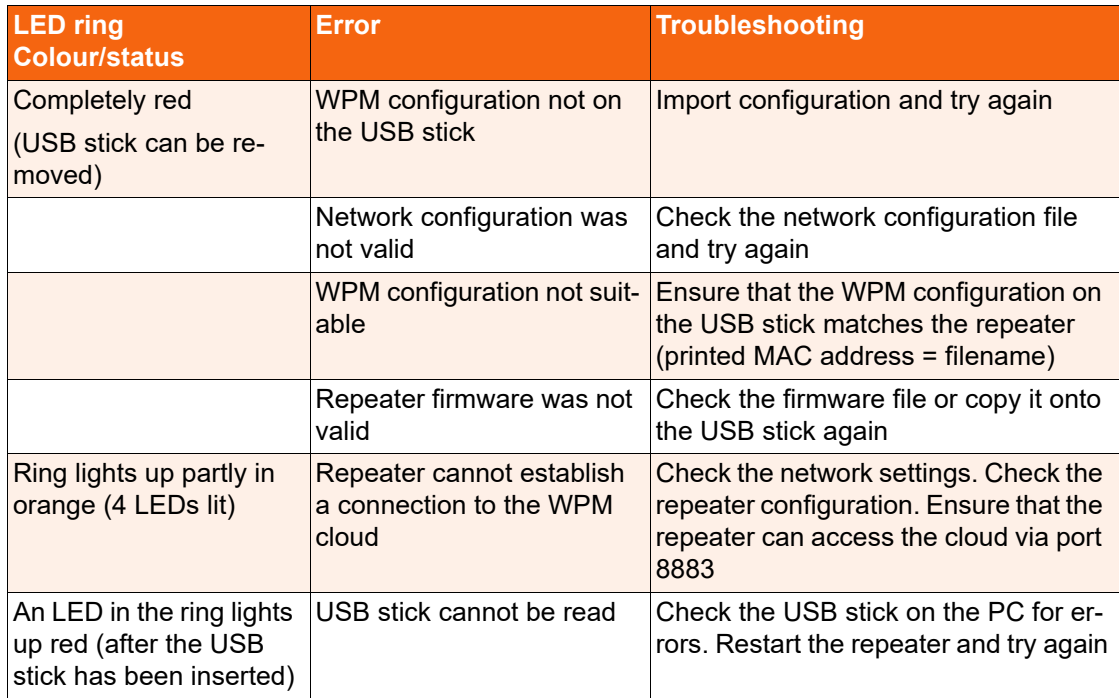

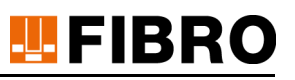

#### <span id="page-8-0"></span> $\overline{5}$ **APPENDIX**

#### <span id="page-8-1"></span>**Personal notes**  $5.1$

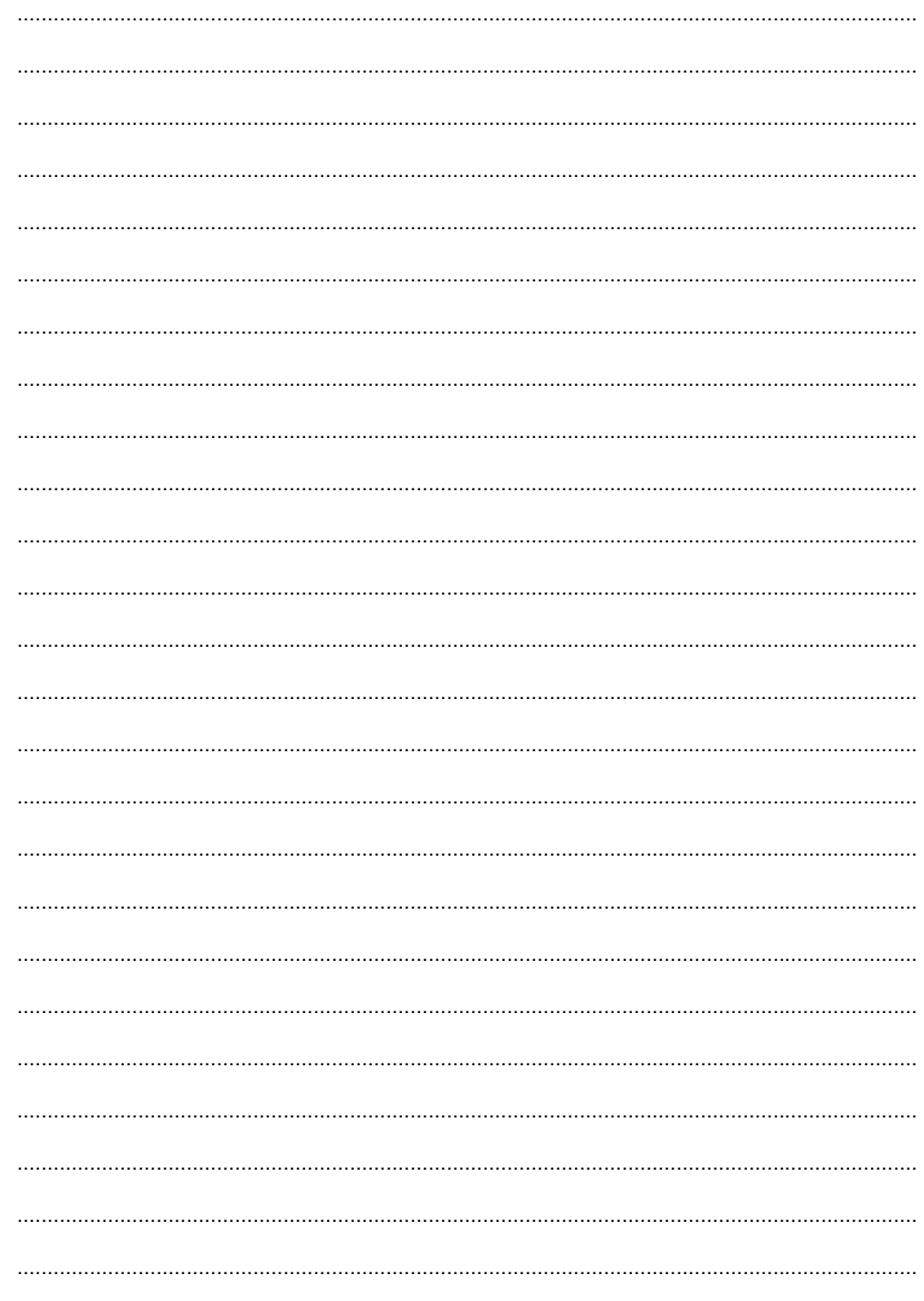

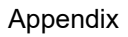

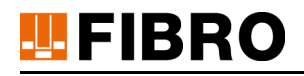

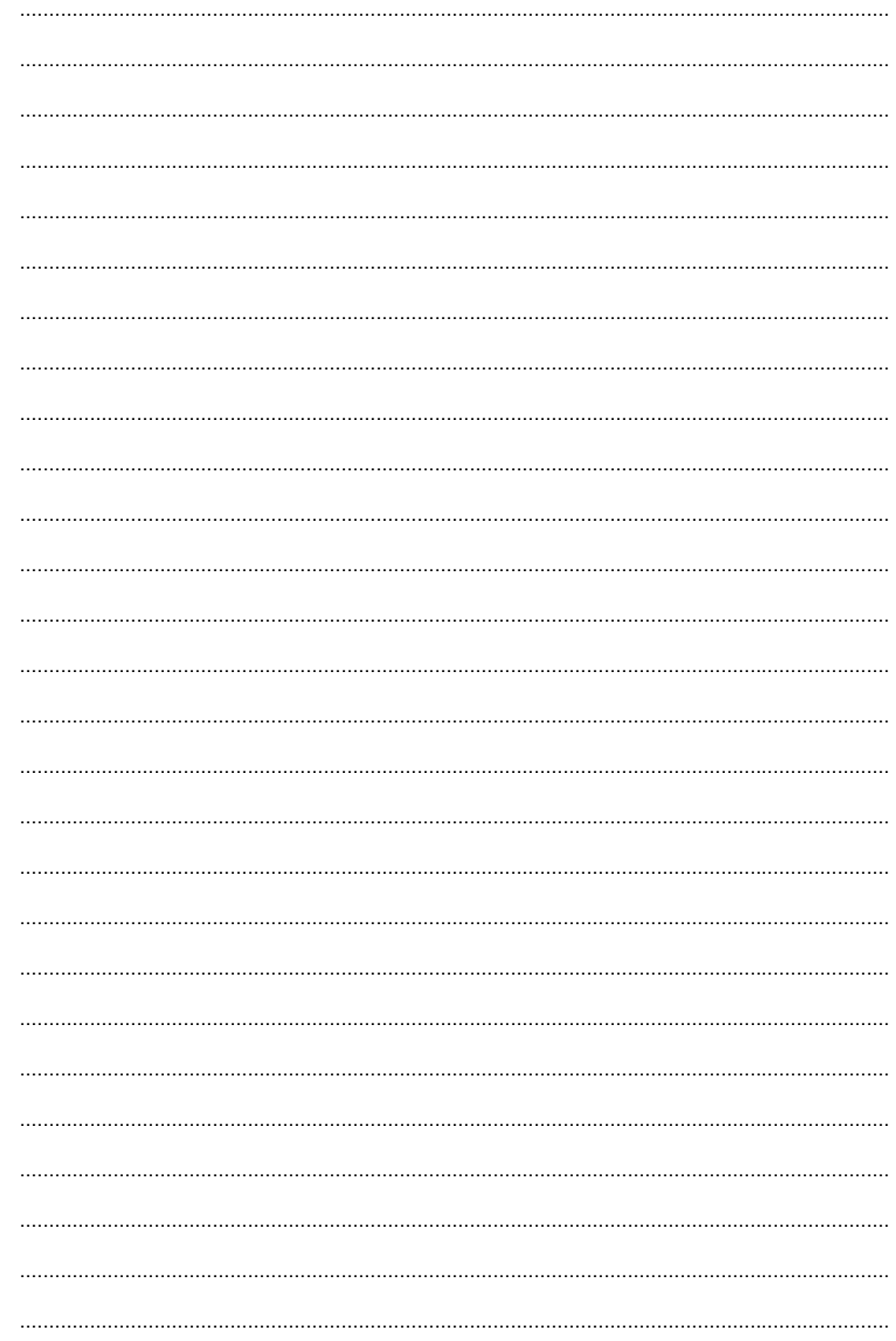

# **TEFIBRO**

## <span id="page-10-0"></span>**6 INDEX**

### **C**

Cloud application [5](#page-4-2) Company network [4](#page-3-4) Configuration [8](#page-7-1) Configuration fil[e 5](#page-4-1) Connect Network cable [5](#page-4-3) WLA[N 5](#page-4-3) Copyrigh[t 2](#page-1-0) [4](#page-3-5) **E** Erro[r 6](#page-5-0) cause [6](#page-5-4)

Error analysi[s 8](#page-7-1) **F**

Firmware fil[e 8](#page-7-5) Firmware updat[e 7](#page-6-1) fil[e 7](#page-6-1)

### **G**

Gateway [5](#page-4-2) IP address [8](#page-7-6) **I**

### Installation [6](#page-5-0)

**L**

LAN [4](#page-3-4)

LED circuit [6](#page-5-1) LED rin[g 6](#page-5-1) [7](#page-6-2) [8](#page-7-1) LOG file [8](#page-7-1)

### **M**

MAC address [5](#page-4-2) [8](#page-7-2)

### **N**

Network [5](#page-4-3) Network configuration [5](#page-4-4) Network settings chec[k 8](#page-7-7) network.config [5](#page-4-4)

### **P**

Passwor[d 5](#page-4-5) Power supply uni[t 6](#page-5-2) Press control [4](#page-3-6)

### **R**

Repeater restart [8](#page-7-8) Repeater configuration chec[k 8](#page-7-7)

### **T**

Tools Monitoring [4](#page-3-6) Troubleshootin[g 6](#page-5-0) **U** USB stic[k 5](#page-4-1) [6](#page-5-3) **W** WLAN [4](#page-3-4) WPM Clou[d 4](#page-3-7) WPM clou[d 6](#page-5-4) WPM configuratio[n 8](#page-7-3) [8](#page-7-4) WPM System Extension [4](#page-3-6)

# WE LOVE TECHNOLOGY LEFIBRO

**More information at** 

www.fibro.de/downloads-springs-gas springs/

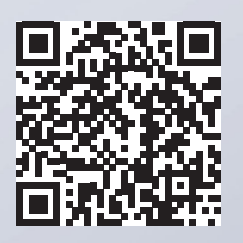

Business Area Standard Parts August-Läpple-Weg 74855 Hassmersheim Germany

T +49 6266 73-0 info@fibro.de www.fibro.com

**FIBRO GMBH THE LÄPPLE GROUP**

LÄPPLE AUTOMOTIVE FIBRO FIBRO LÄPPLE TECHNOLOGY LÄPPLE AUS- UND WEITERBILDUNG

## MEMBER OF THE LÄPPLE GROUP

**ELAPPLE**